## **9.2 Create PrePay Deductions**

**Purpose**: Use this document as a reference for running the custom process that calculates PrePay deductions. This process can be run in ctcLink multiple times but only needs to run once unless changes are made to prepay data.

**Audience**: Payroll Administrators.

- You must have at least one of these local college managed security roles:
	- ZZ Payroll Processing

If you need assistance with the above security roles, please contact your local college supervisor or IT Admin to request role access.

## **Run the Create PrePay Deductions Process**

**Navigation: NavBar > Navigator > Payroll for North America > CTC Custom > CTC Processes > Create PrePay Deductions** 

- 1. The **Create PrePay Deductions** search page displays.
- 2. Enter an existing **Run Control ID** on the **Find an Existing Value** tab, or select the **Add a New Value** tab to create a new **Run Control ID**.
- 3. Select the **Search** or **Add** button, depending on the tab chosen.

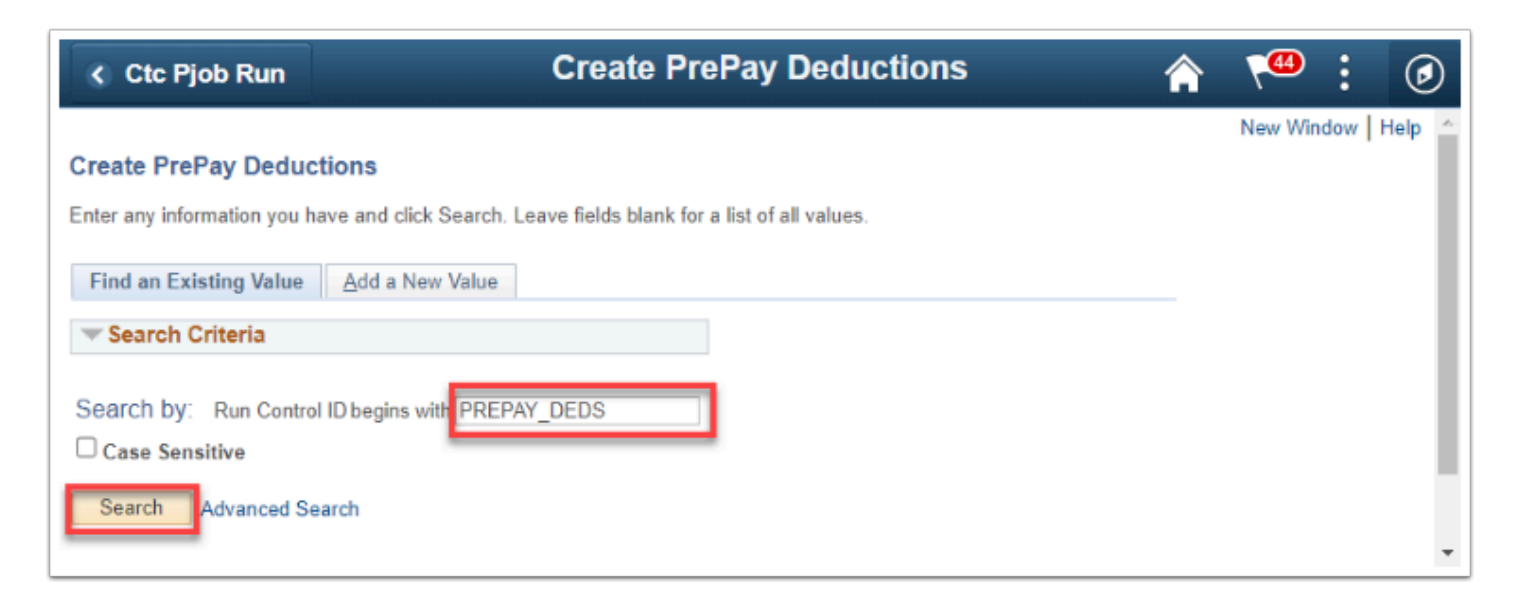

- 4. The **Create PrePay Deductions** process parameters page displays.
- 5. The **Run Control ID** displays based on the initial input.
- 6. As of February 2023, the **Process Request Parameters** for this process is by **Pay Run ID** only.

**NOTE:** This process is no longer run by *Company* and *Pay Period End Date*. Enter or select the **Pay Run ID**.

7. Click the **Run** button.

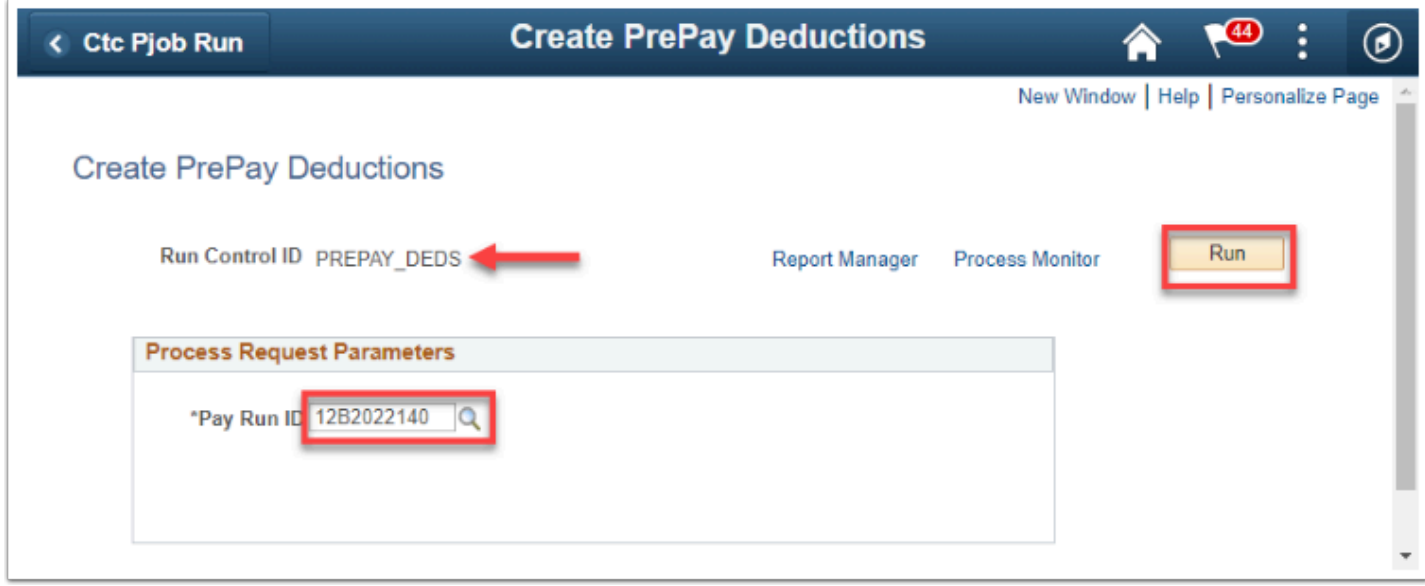

- 8. The **Process Scheduler Request** page displays.
- 9. If the **Server Name** field is empty, enter or select **PSUNX**.
- 10. Be sure the **Select** check box for the process is turned on.
- 11. Select the **OK** button.

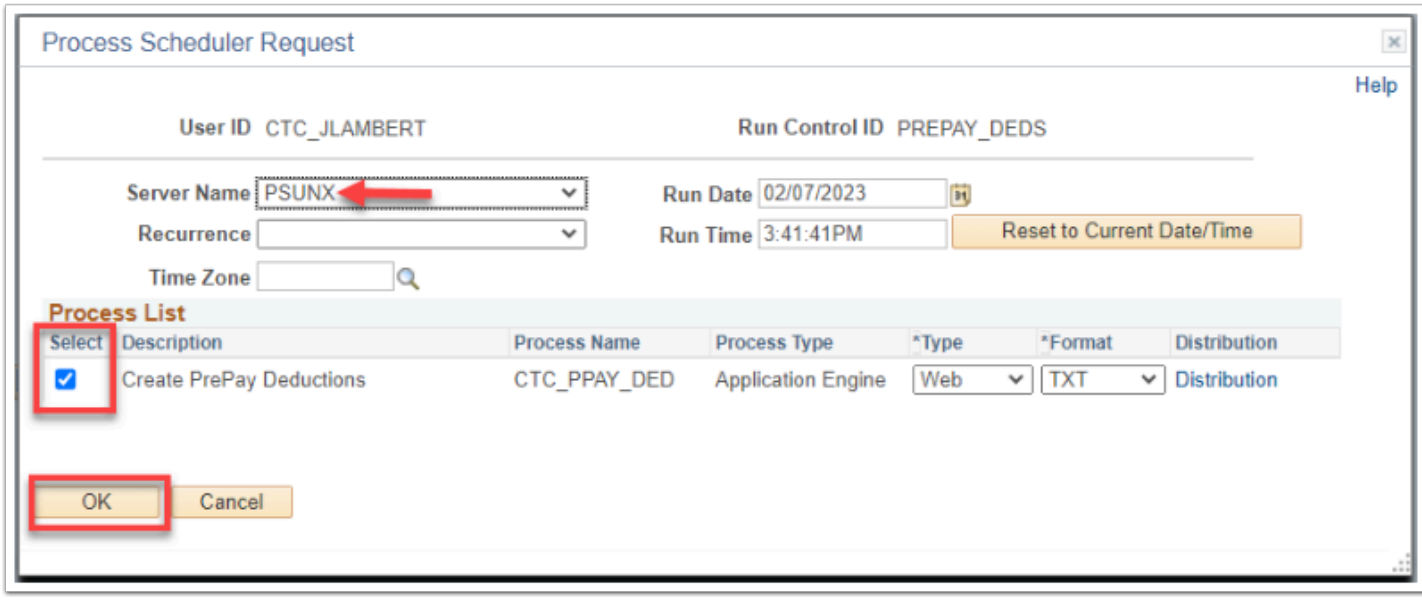

- 11. The **Create PrePay Deductions** page displays.
- 12. Make note of the **Process Instance** number, and click the **Process Monitor** link.

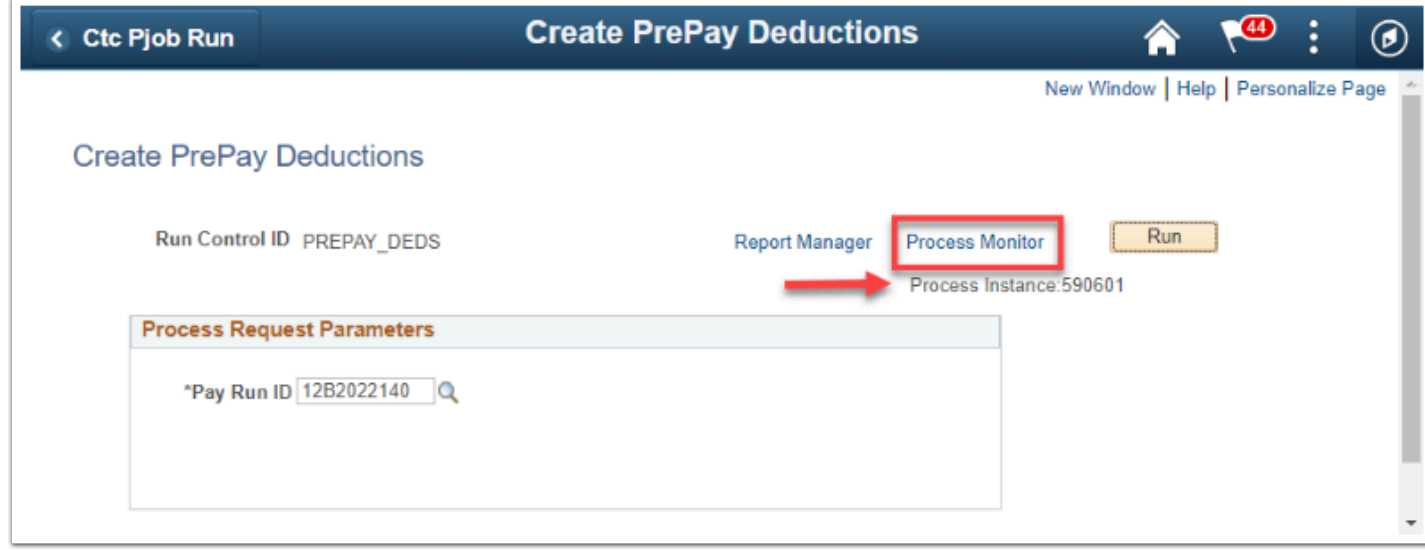

- 13. The **Process Monitor** page displays.
- 14. From the **Process List** tab, select the **Refresh** button until the **Run Status** field is **Success** and the **Distribution Status** field is **Posted**.
- 15. Click the **Details** link.

•

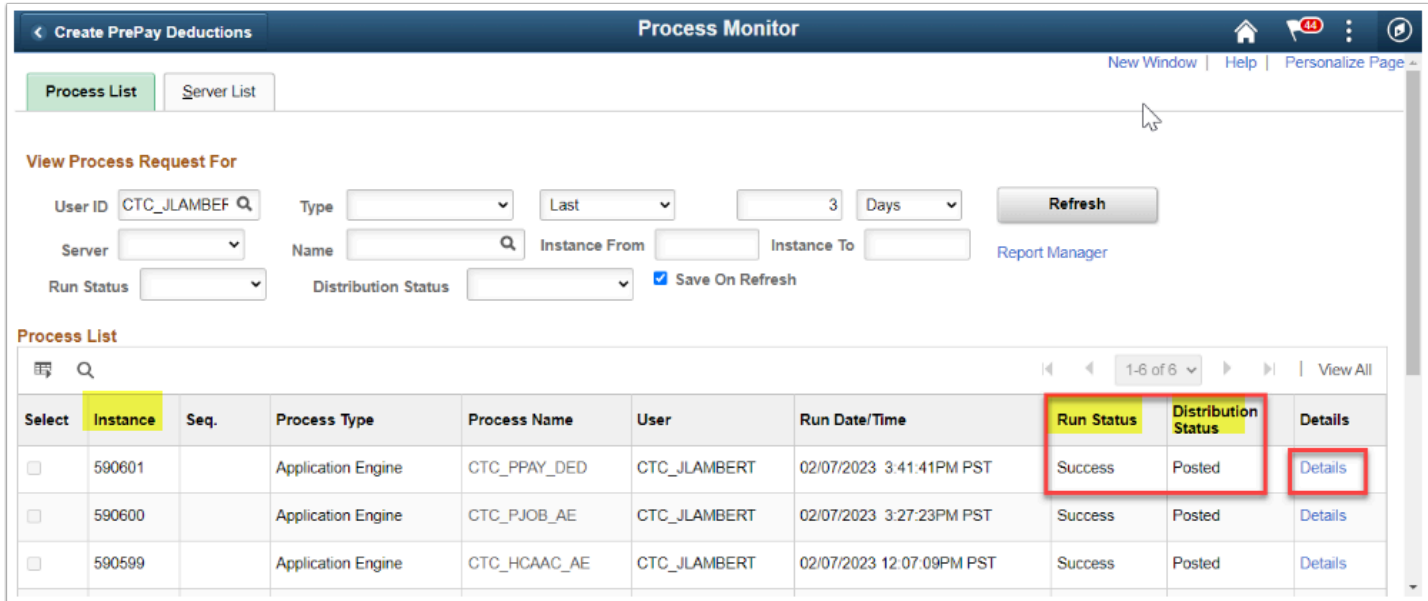

- 16. The **Process Detail** page displays.
- 17. Click the **View Log/Trace** link.

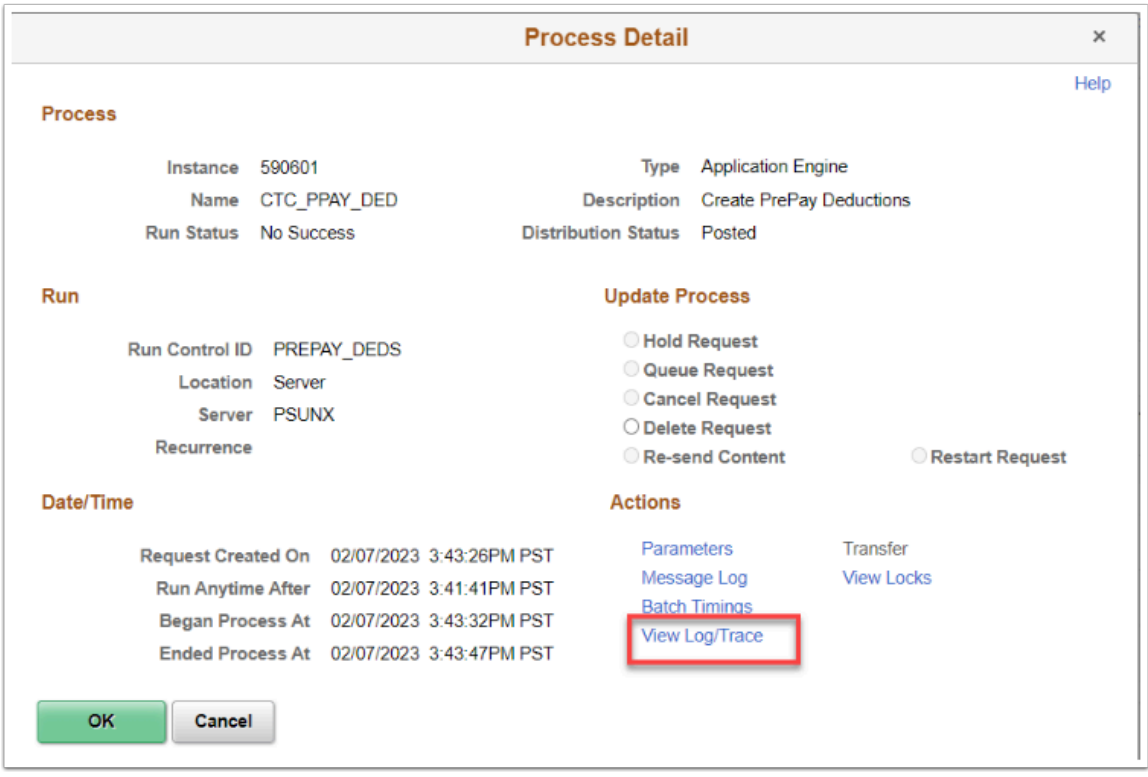

- 18. The **View Log/Trace** page displays.
- 19. The log files are in the **File List** section of the page.
- 1. Click the **PREPAY\_DEDUCTION\_***ProcessInstanceNumber*.**log** link.
- 1. Be sure to look at both logs for information.

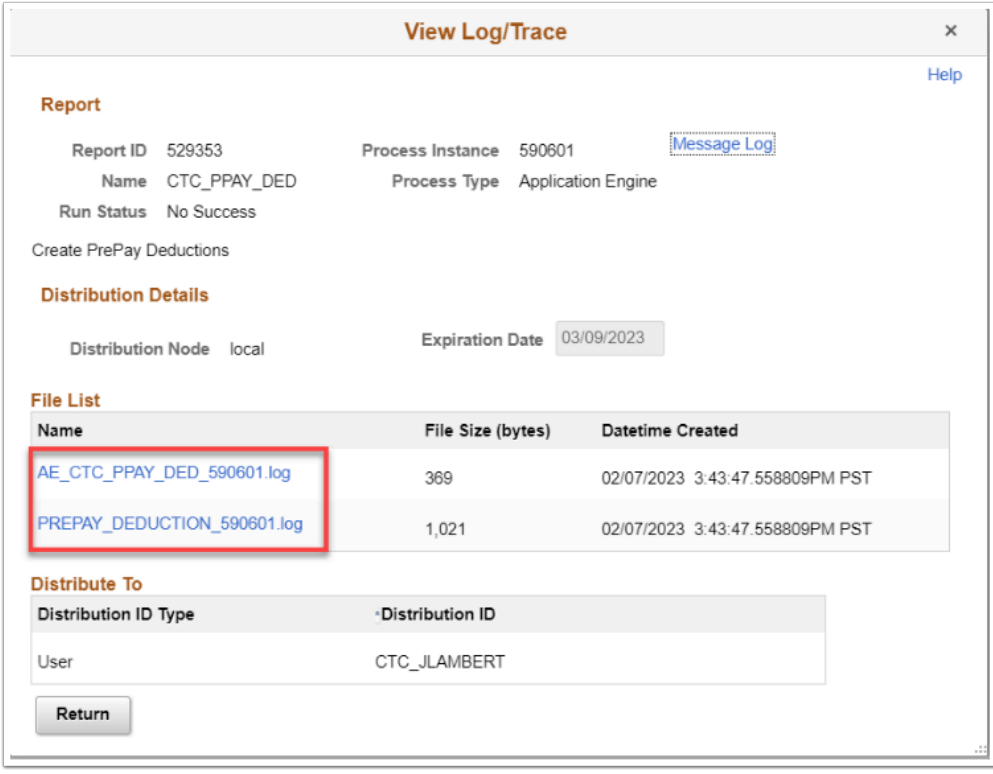

- 21. A new window will open for each *.log* link.
- 22. Research and resolve any messages displayed in log.
- 23. If there are any errors in the log file, contact the *HCM Support Team* by way of submitting a ticket.
- 24. Close the tab to close the file.

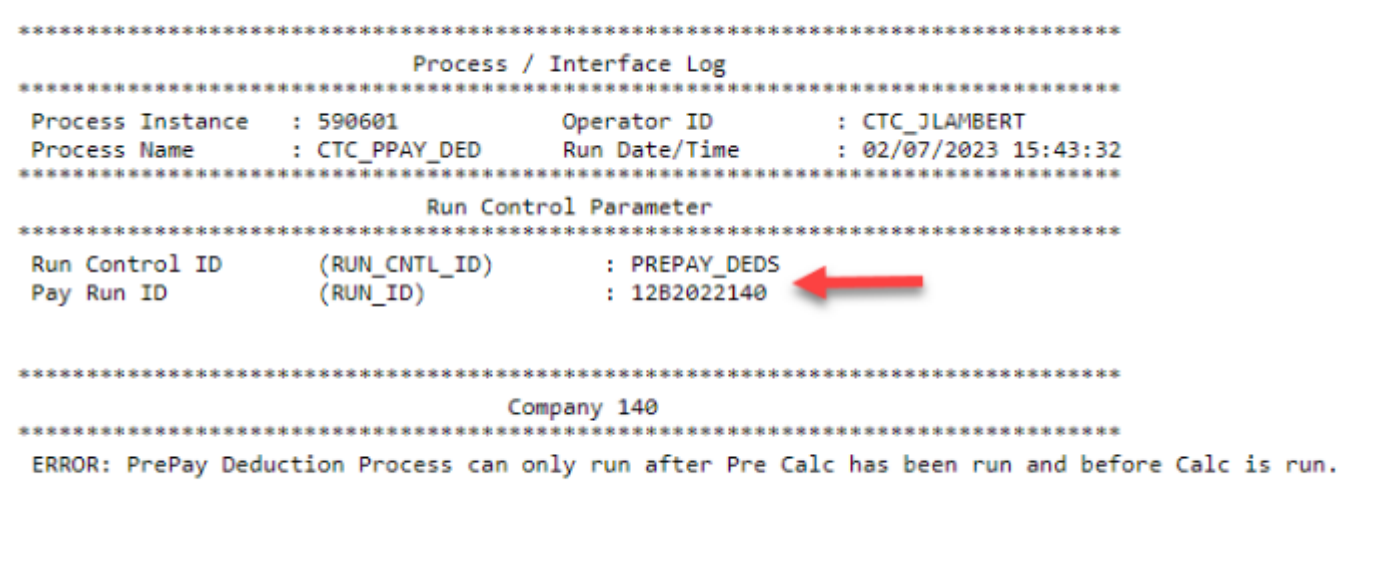

The procedure to run the **Create PrePay Deductions** process is complete.

End of procedure.